## **Using the LockDown Browser for Secure Assessments**

You may be assigned an assessment that requires that you have secure browser called the LockDown Browser, a free secure browser that locks down the testing environment and enhances the security of assessment administration. When taking on online assessment with the LockDown Browser, you cannot print, copy, or go to another website while you are taking the assessment until you submit it.

The LockDown Browser can be installed on the following devices:

- Windows or Mac computers (using Chrome, Firefox, or Safari 10 or higher)
- **School-managed Chromebooks**
- iPads (iOS 12 or higher). *Note that test administration is supported by the iPad version, but you may miss some troubleshooting messages.*

If you are assigned a secure assessment, you will be reminded [**1**] you need to have the LockDown browser working on your computer or iPad in order to take the assessment.

You can perform the readiness check [**2**] to see if the LockDown browser has been installed by school staff. If the readiness check fails, let your teacher know immediately. If you are able to install software on your computer or iPad, you can download and install the LockDown browser directly [**3**].

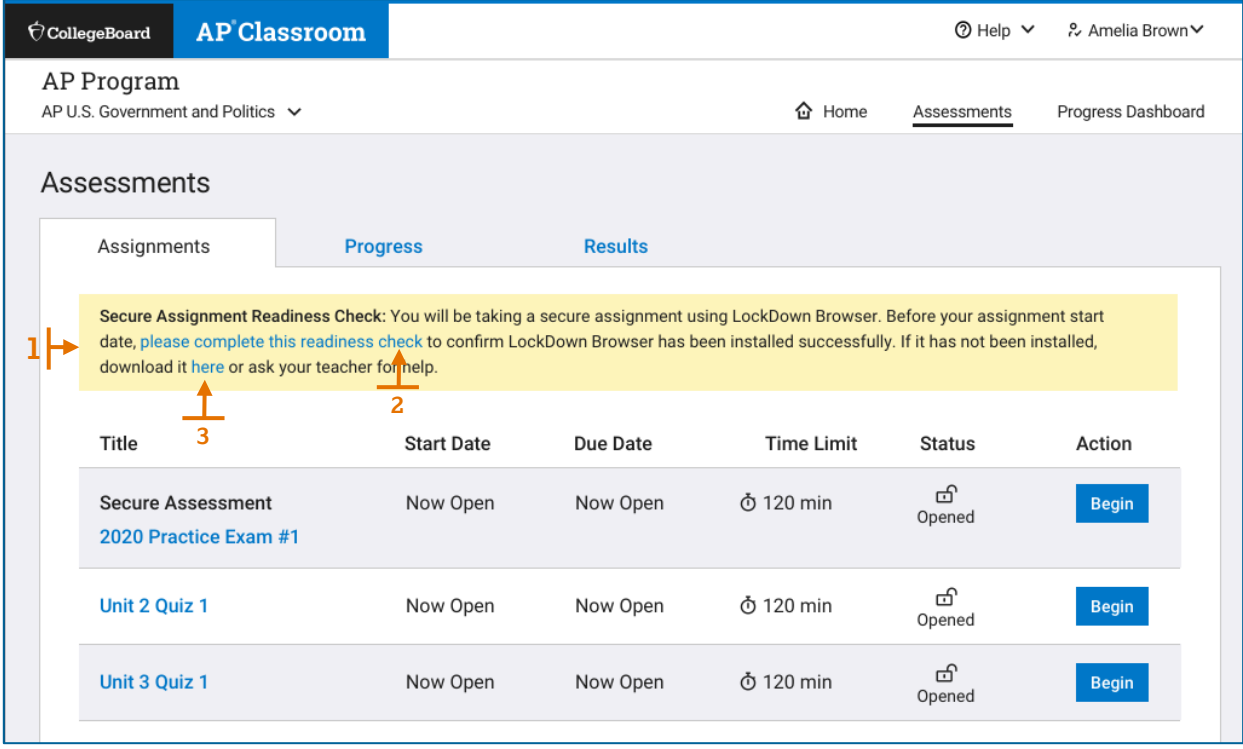

Text of **Secure Assignment Readiness Check** message: *You will be taking a secure assignment using LockDown Browser.* Before your assignment start date, please complete this readiness check to confirm LockDown Browser has been installed *successfully. If it has not been installed, download it here or ask your teacher for help.*

## **Secure Readiness Check**

Once the LockDown Browser has been installed on the device you will use to take a secure assessment, you must complete a Secure Assignment Readiness Check.

Log in to the platform using the devices that will be used for the final exam. Students using Windows or Mac computers should use Chrome, Firefox, or Safari 10 or higher. Students using iPads (iOS 12 or higher) should use Safari. Students using Chromebooks should select "College Board" from the Apps link and log in to the platform.

Go to the Assignments tab in the Assessments area and click on "please complete this readiness check".

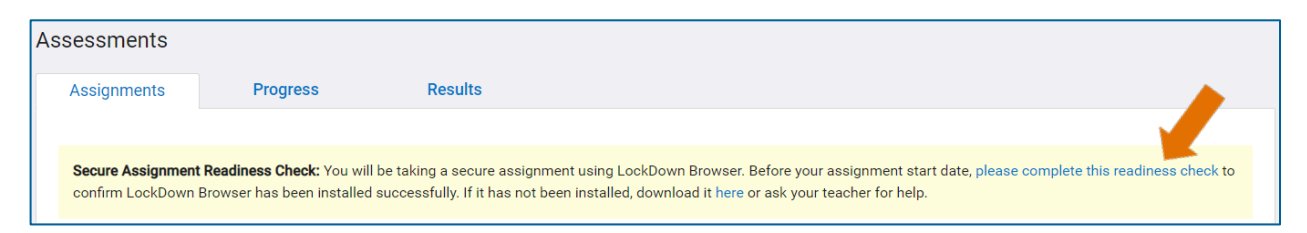

You will see a pop-up to open LockDown Browser. After they click "Open LockDown Browser OEM," the readiness check will launch.

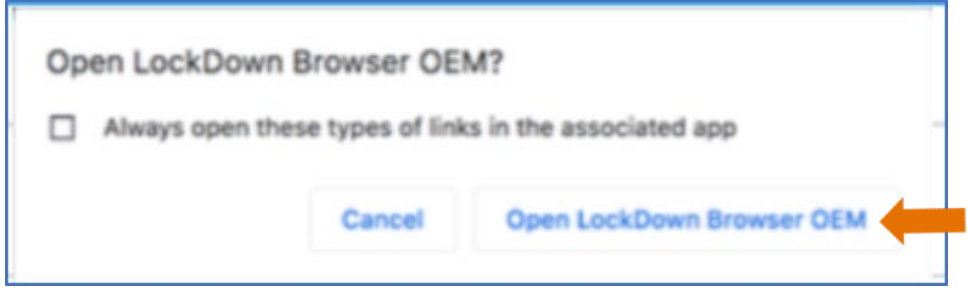

The LockDown Browser requires certain "blacklisted" applications – ones that keep you from taking the assessment securely -- to close. If the pop-up shown below appears, click "Kill these applications."

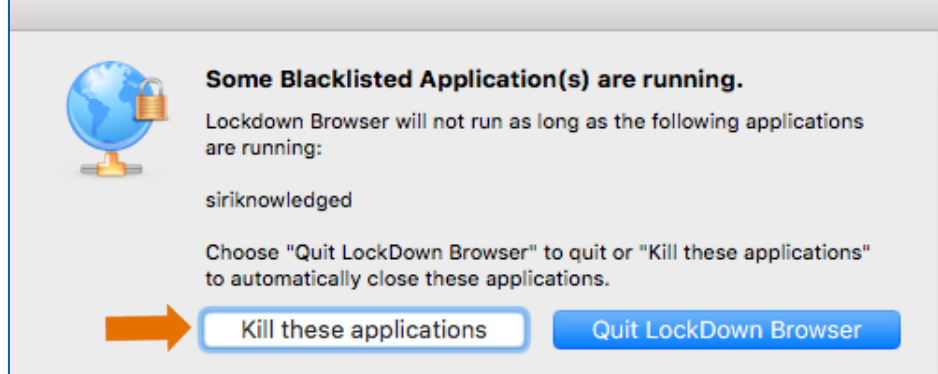

When the readiness check has launched, answer the six sample questions. Then, click "Submit" and exit the LockDown Browser to successfully complete the readiness check.

If the sample questions don't launch successfully, doublecheck to see if the LockDown browser is installed or ask your teacher or technology administrator for assistance.